## **Curriculum Map**

- 1. Log into Taskstream and select the course you want to edit
- 2. Once in the course, select *Curriculum Map* in the panel on the left side of the screen

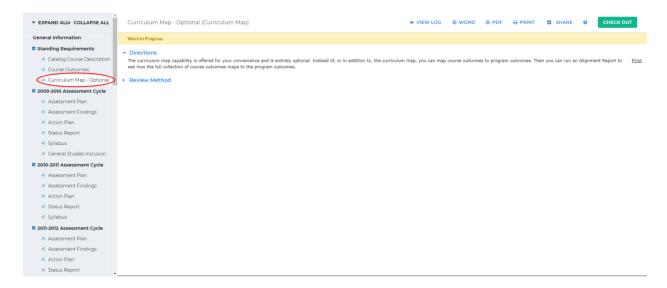

3. You can click the arrow beside *Directions* for an explanation on what the curriculum map

is

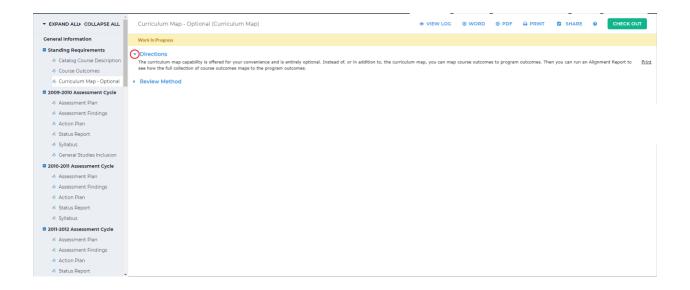

To begin making a curriculum map, click Check Out in the upper right-hand corner

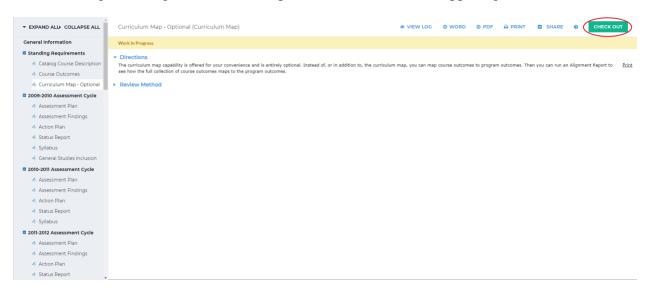

4. Click Create New Curriculum Map on the left-hand side of the screen

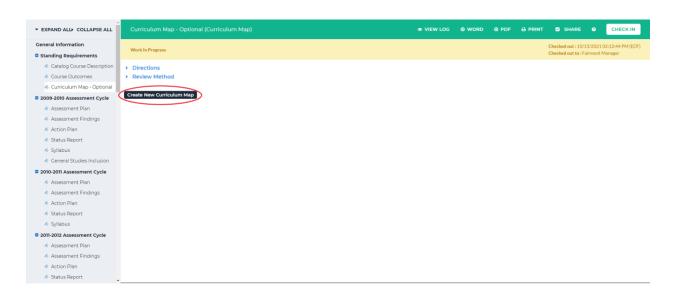

5. On the next screen, enter in the name of the map; you may also choose to add in a description for the map. If you'd like to align this map to an accreditation outcome set (ABET, ACEN, etc.), select *Other sets distributed to [course name]* and click *Go* 

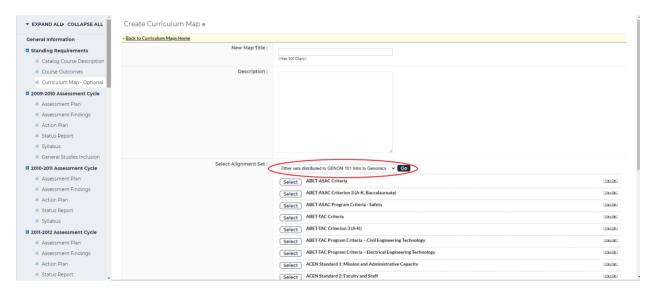

If you'd like to align this map to an outcome set in this course, select *View sets available* within [course name]

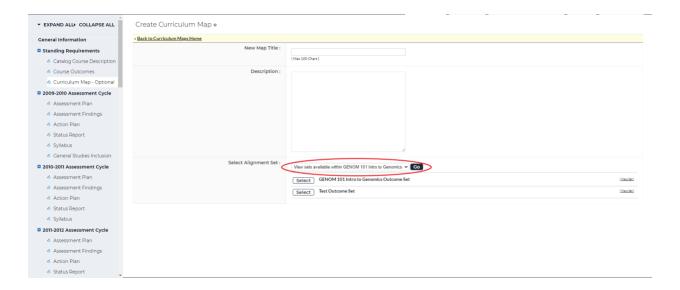

6. Once you have decided what outcome set you'd like to map to, click *Select* to the left of that outcome set

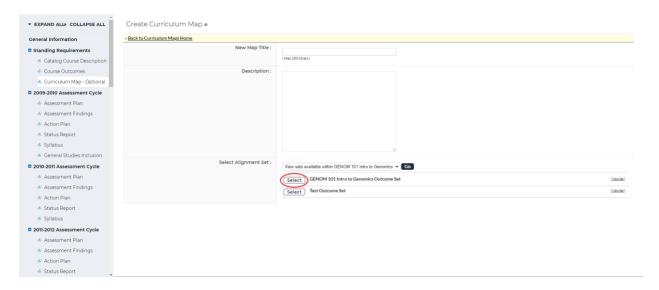

7. The curriculum map should open in a new window; if it does not, click *Edit map* on the right-hand side of the screen on your map

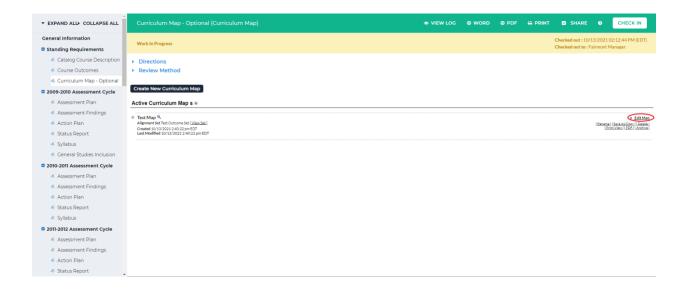

8. There is a default category called *Courses and Learning Activities*; you can add courses and activities to this category or create a new category. To add a course to this category, click the blue + next to *Course and Learning Activities* 

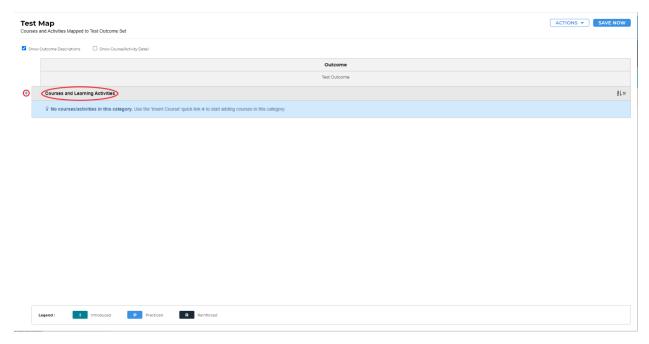

You will be asked to enter in a Course/Activity ID, Course/Activity Title, and optionally a Description. Once you have finished entering in that information, click *Create* at the bottom the box

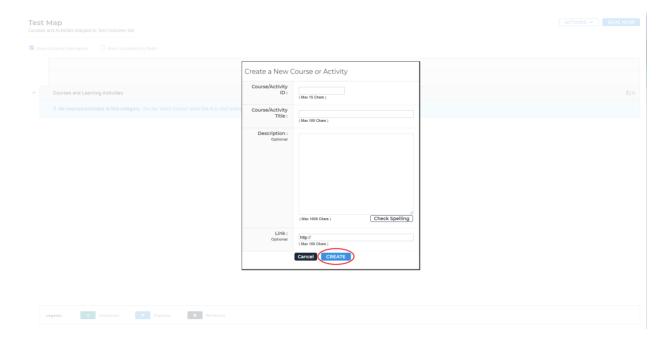

You will now see your course/activity under *Courses and Learning Activities*. If you'd like to add a course/activity to a different category, click *Actions* in the upper right-hand corner and select *Create New Category* from the dropdown

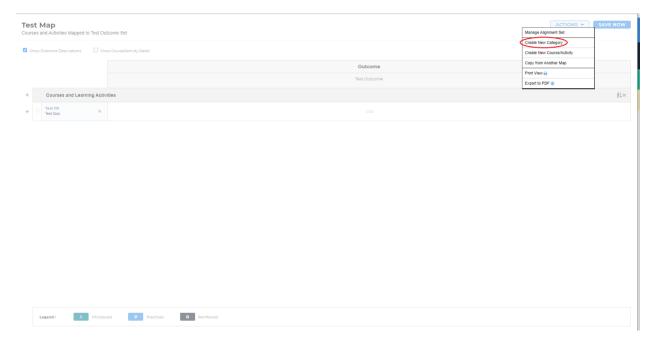

Fill in the category name and optionally a description. Once you have entered that in, click *Create* at the bottom of the box

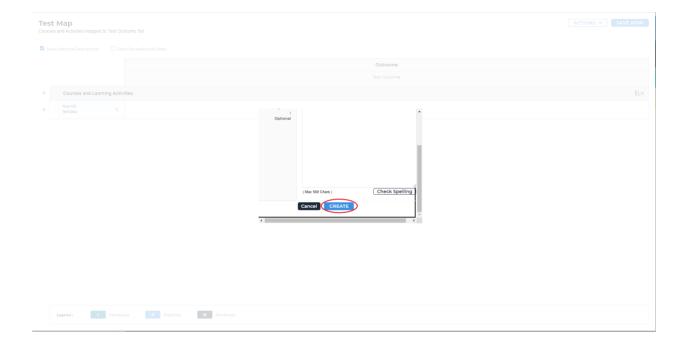

To add a course/activity in this category, follow the same steps above for the new category.

9. In the table, you can click the work *Click* to change the status

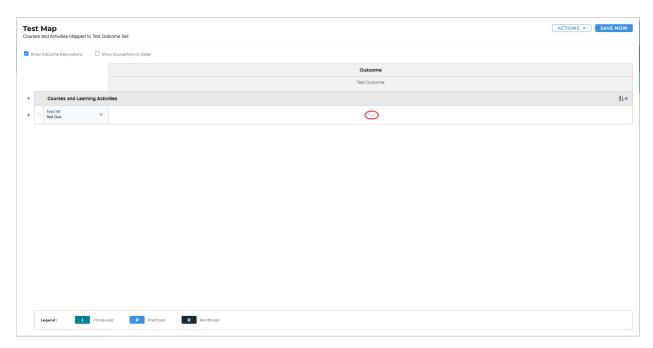

One click will change the status to I for Introduced, two clicks to P for Practiced, and three clicks to R for Reinforced. You can see the legend at the bottom of the screen

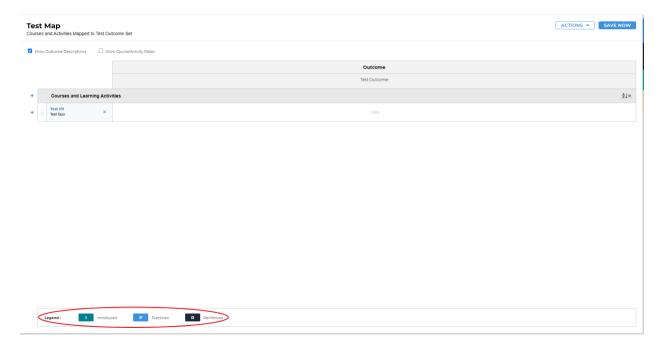

10. There is an autosave feature, but when you are finished it is recommended that you save manually. Click *Save Now* in the upper right-hand corner to save

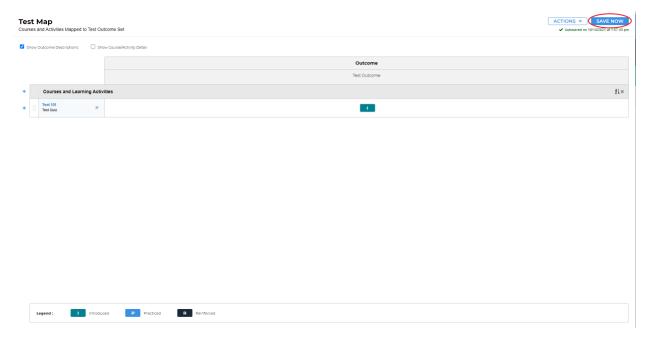

When you have saved, you can close out of the window

11. If you need to add anything to the curriculum map, follow steps 7-10. Once you are finished adding everything into the curriculum map, click *Check In* in the upper right-hand corner

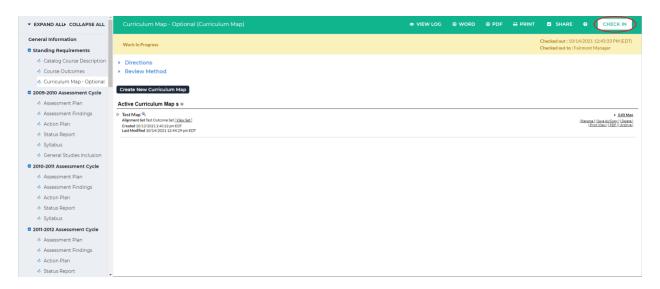

12. You will see a screen that says *Check In Successful* at the top. If you'd like, you can add comments on the updates you made that will be recorded in the log for future reference.

Click *Submit Comment* after entering in your comment. If you do not want to add in a comment, click *Return to Work Area* at the top of the screen

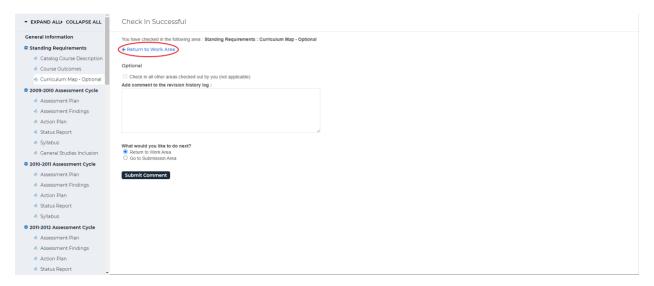